OpenScape Business V2

How to Configure SIP Trunk for Netfone Hungary

# **Table of Contents**

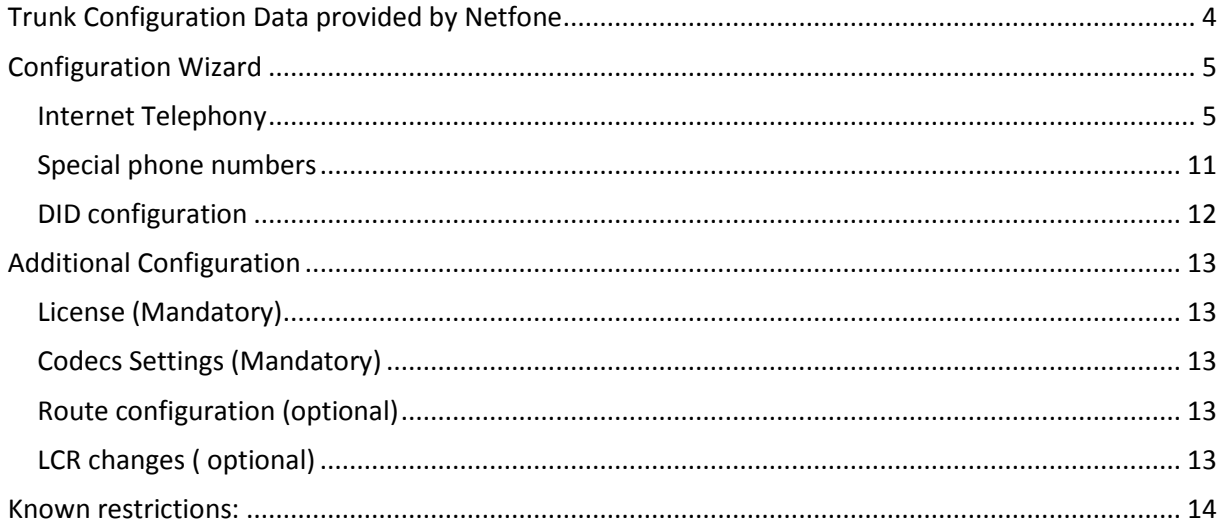

# **Table of History**

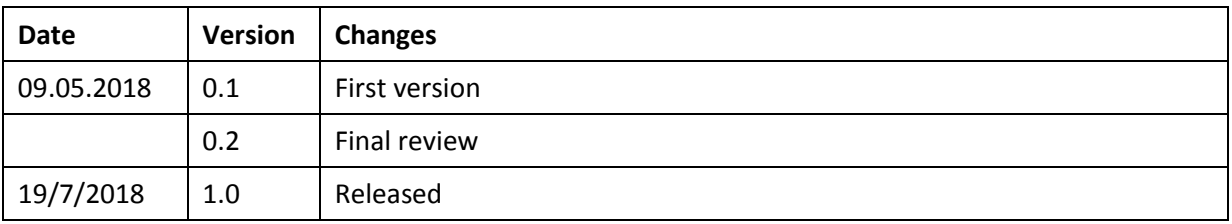

# <span id="page-3-0"></span>**Trunk Configuration Data provided by Netfone**

The configuration data needed to setup the SIP trunk will be sent to you via SMS:

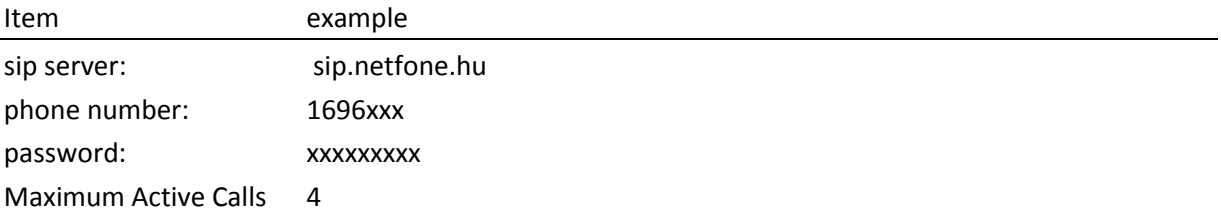

# <span id="page-4-0"></span>**Configuration Wizard**

## <span id="page-4-1"></span>**Internet Telephony**

## Go to Central Telephony – "Internet Telephony"

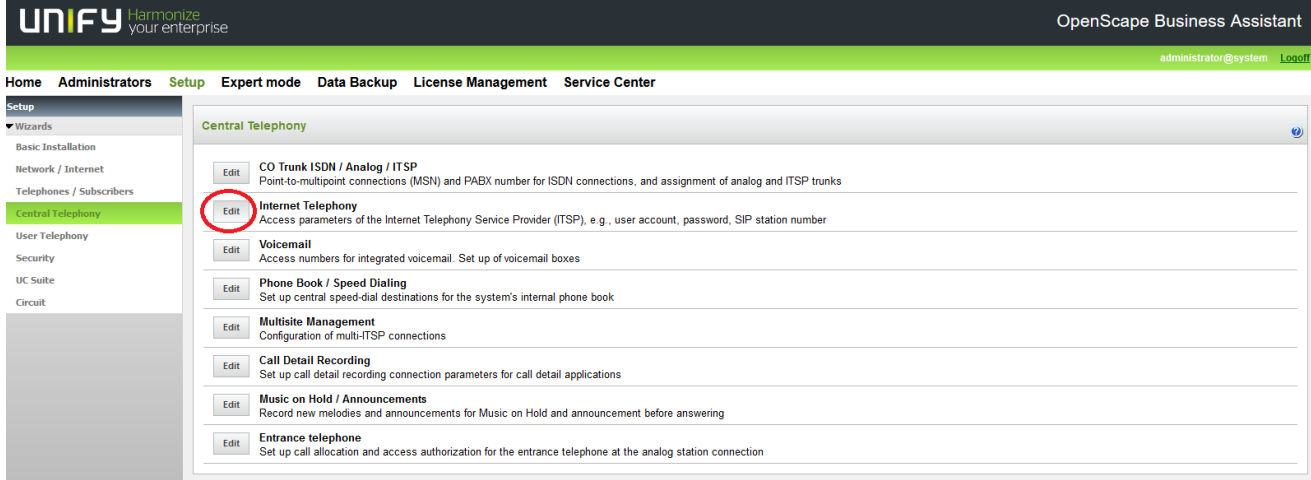

The overview page appears for entering the location data. The most flexible type of configuration is to enter the Country code only. (For Hungary Country code is 36.)

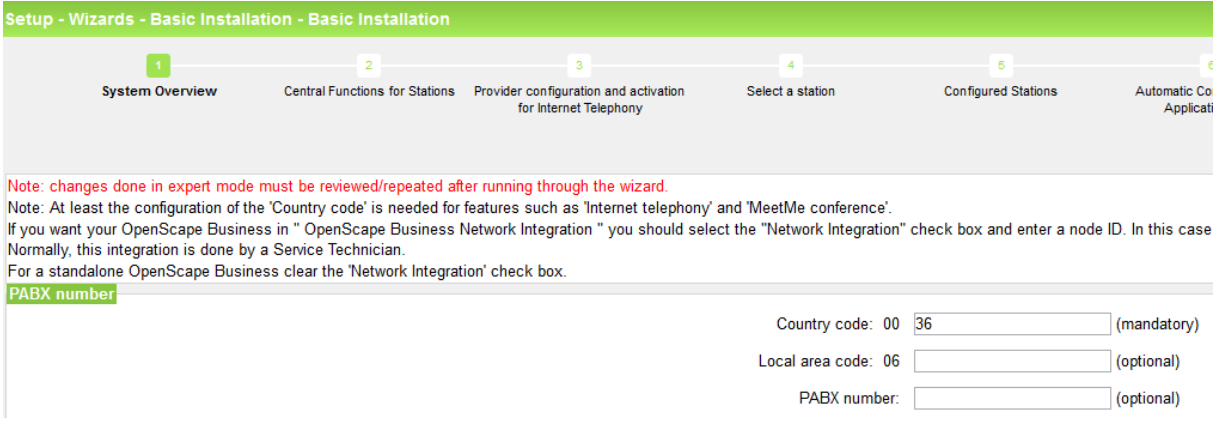

Click [OK & Next].

Provider configuration and activation for Internet Telephony -> No call via Internet -> uncheck Use County specific view: Hungary and select "Netfone HU".

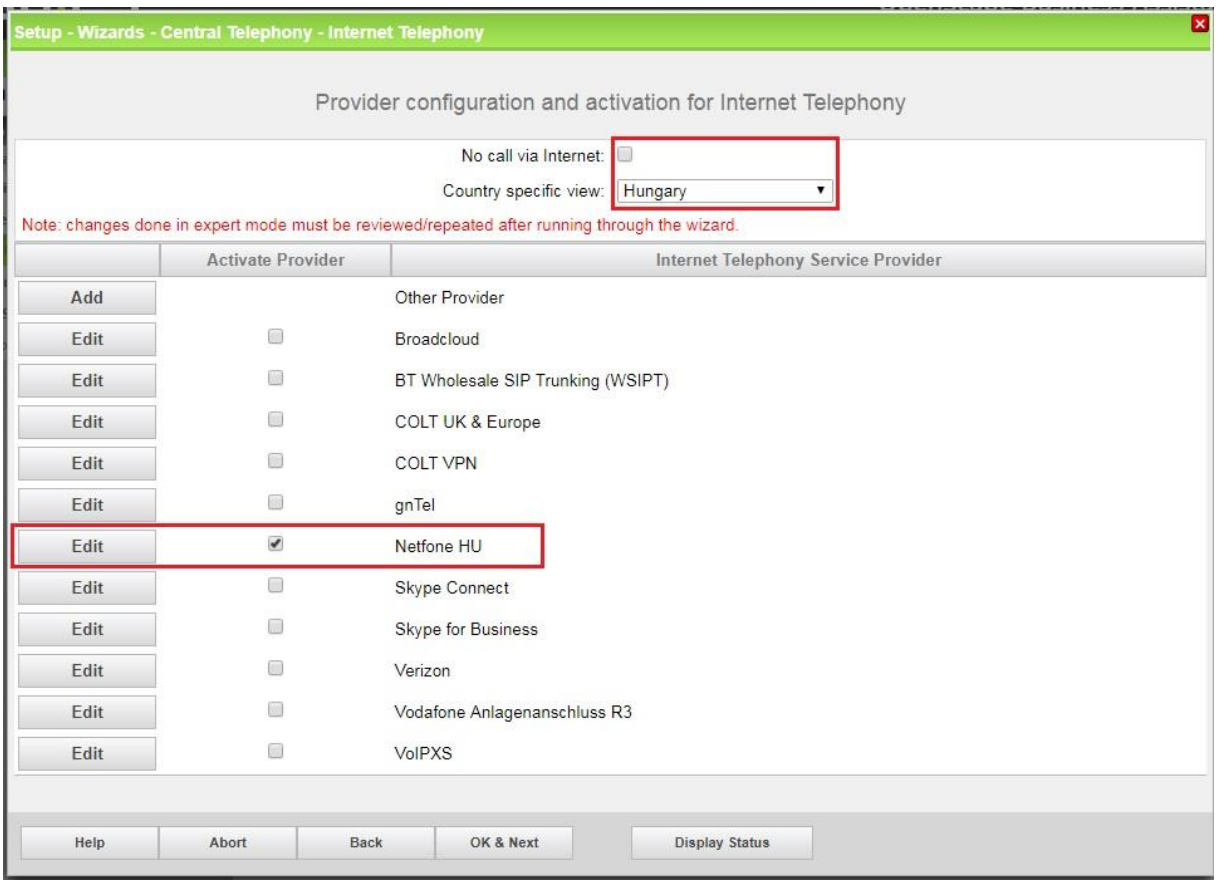

Activate Provider and click on [Edit].

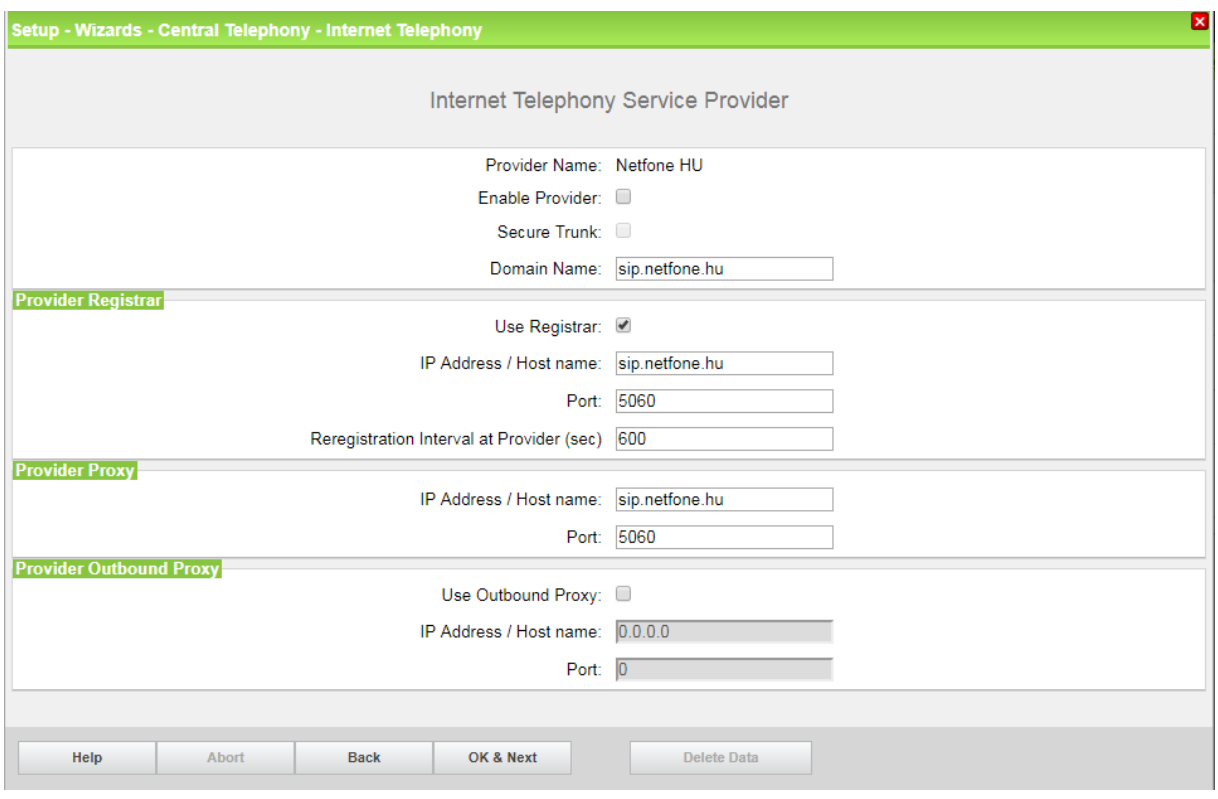

On the next page you don't need to set anything, since all settings are pre-set:

Click [OK & Next].

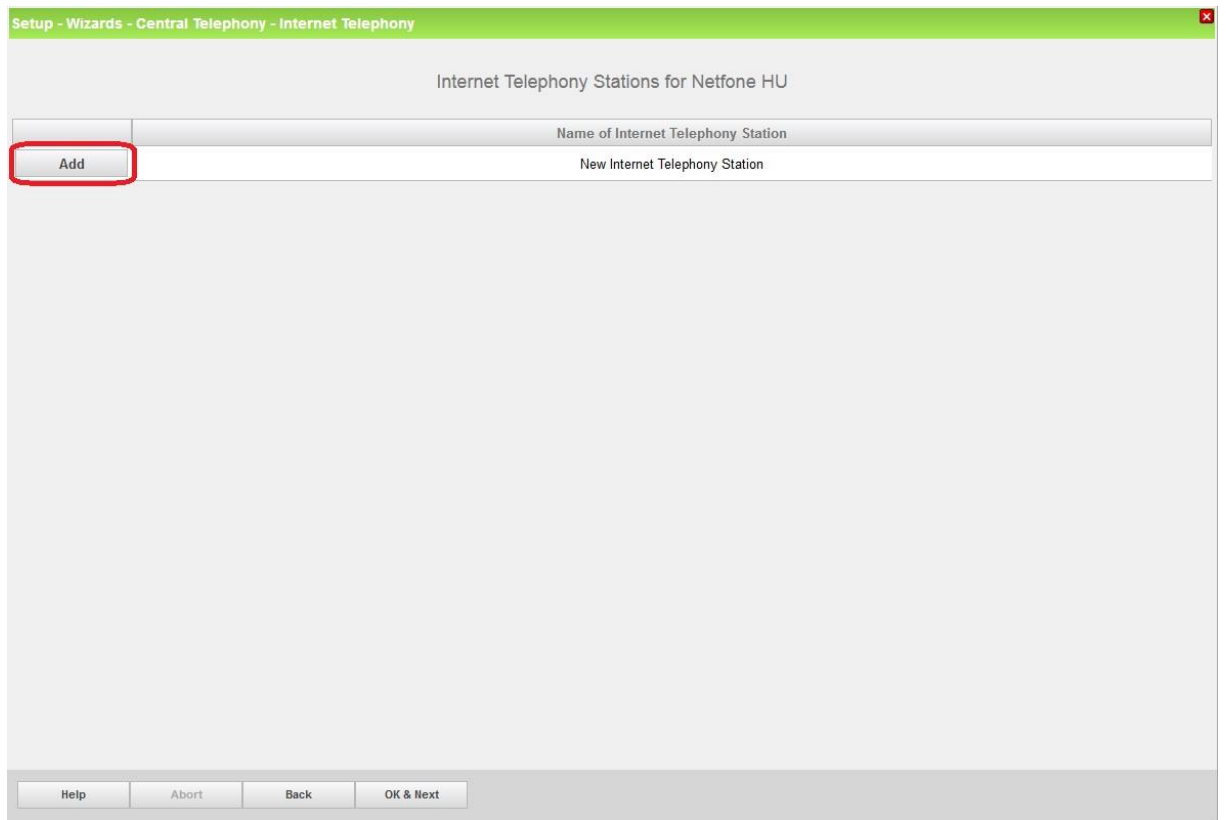

Click [OK & Next].

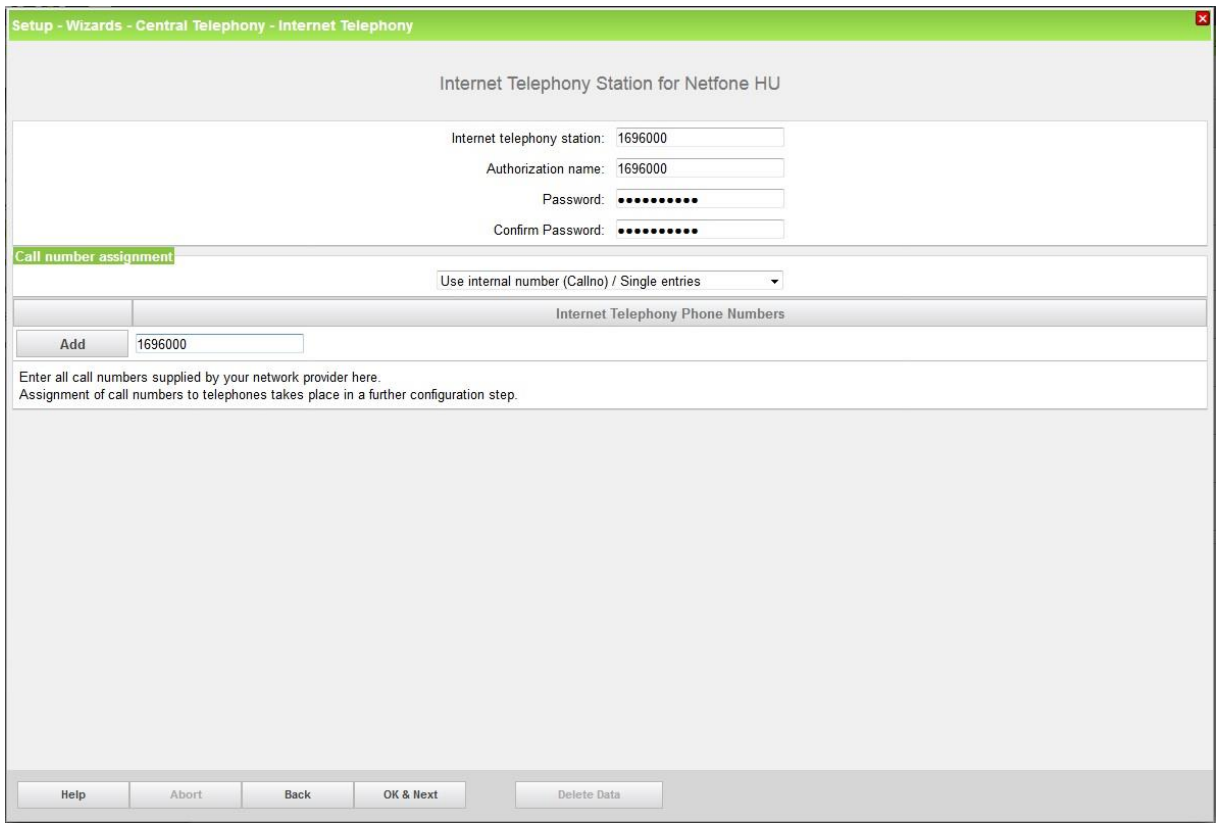

Call numbers has to be assigned as 'Single entries' to the Internet Telephony Station.

Data provided by Netfone via SMS, needs to be filled in the following fields:

**Internet telephony station**: **Phone number** is inserted here (e.g: 1696000) **Authorization name**: **Phone number** is inserted here (e.g: 1696000) **Password: Password** provided by Netfone

Enter the Phone number under the Internet Telephony Phone Numbers and Click [Add]

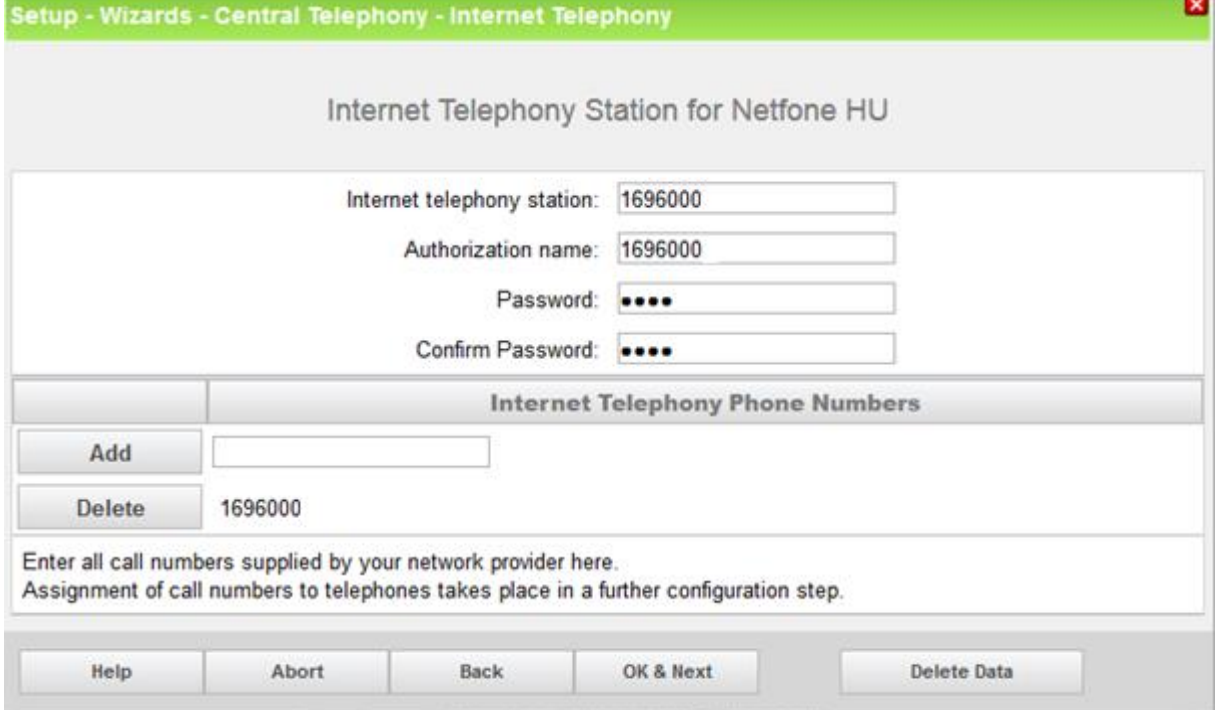

Click [OK & Next].

If more call numbers have to be added, for each phone number assigned by Netfone a "New Internet Telefony Station" needs to be added by Clicking [Add]:

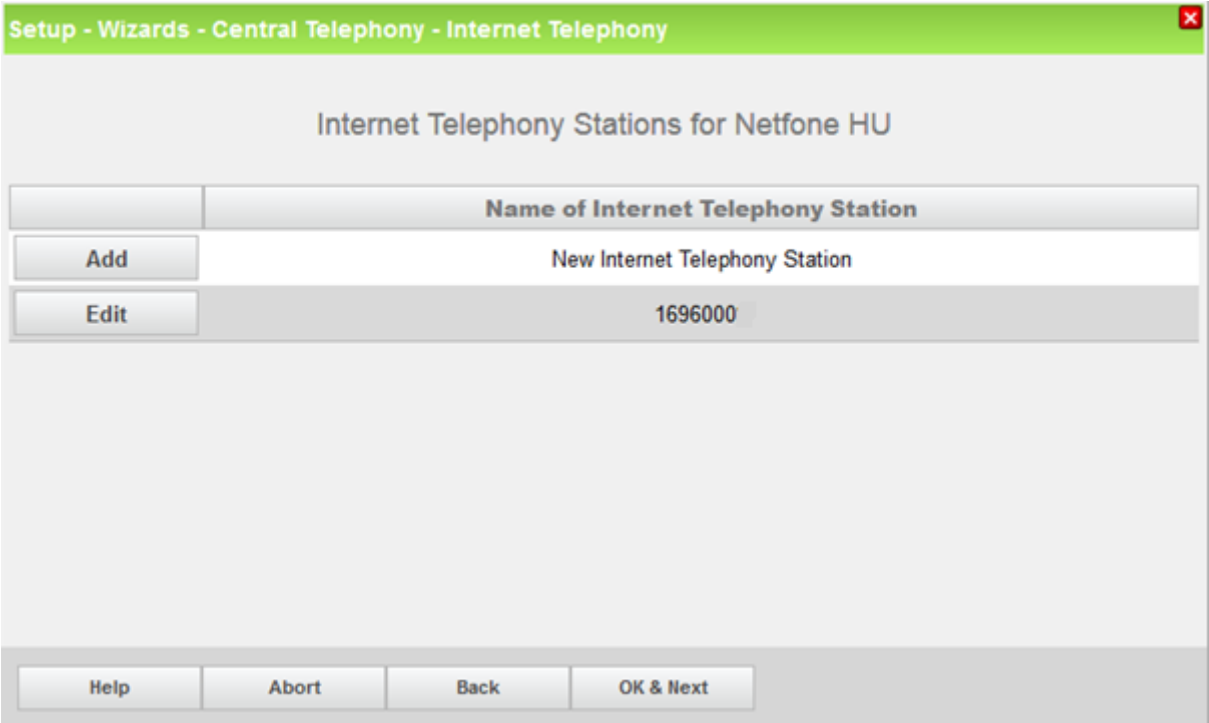

Click [OK & Next]

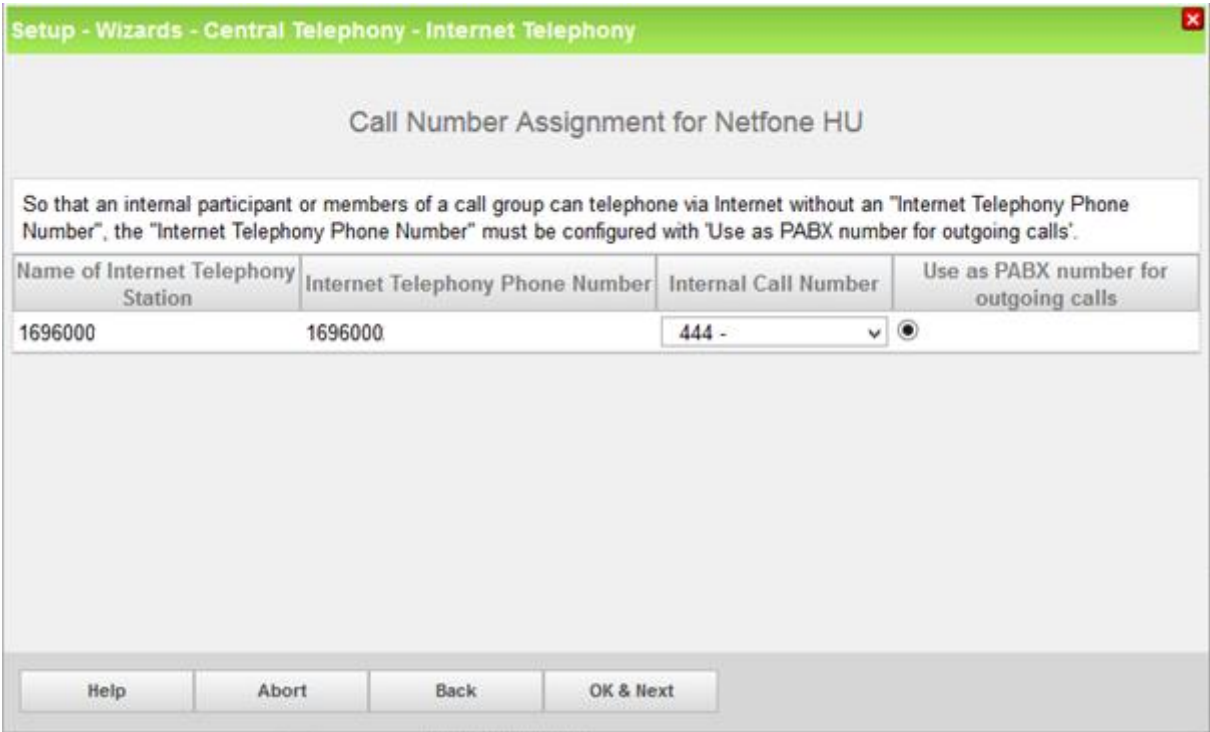

On this page you have to assign the internal call numbers to each Internet Telephony Phone Number.

For one of the Telephony Phone Numbers, you must click the "Use as PABX number for outgoing calls" radio button. This number will be used as default number for cases where the originator of outgoing call has no dedicated Internet Telephony Number assigned to it.

Click [OK & Next]

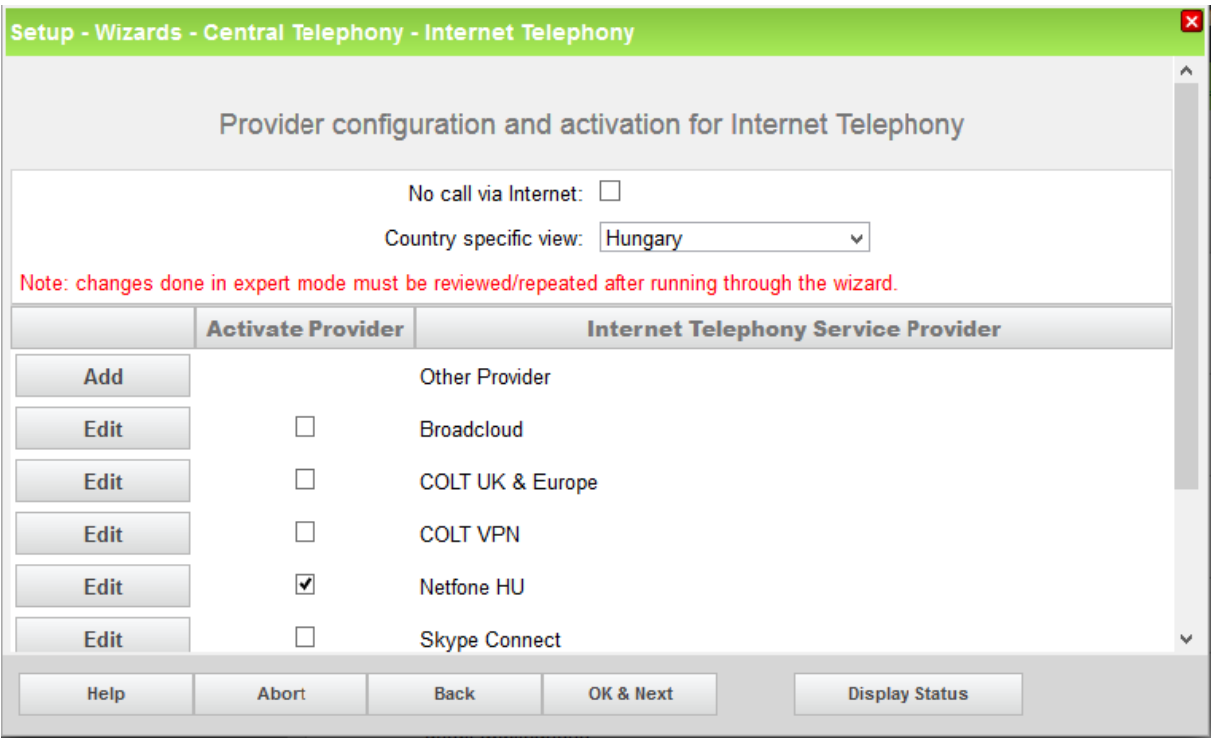

Click [OK & Next]

## **Define bandwidth (# Trunks)**

The amount of simultaneous Internet (**Assigned Lines**) calls must be aligned with the **Maximum Active Calls** assigned to the Trunk Group on the Netfone SMS.

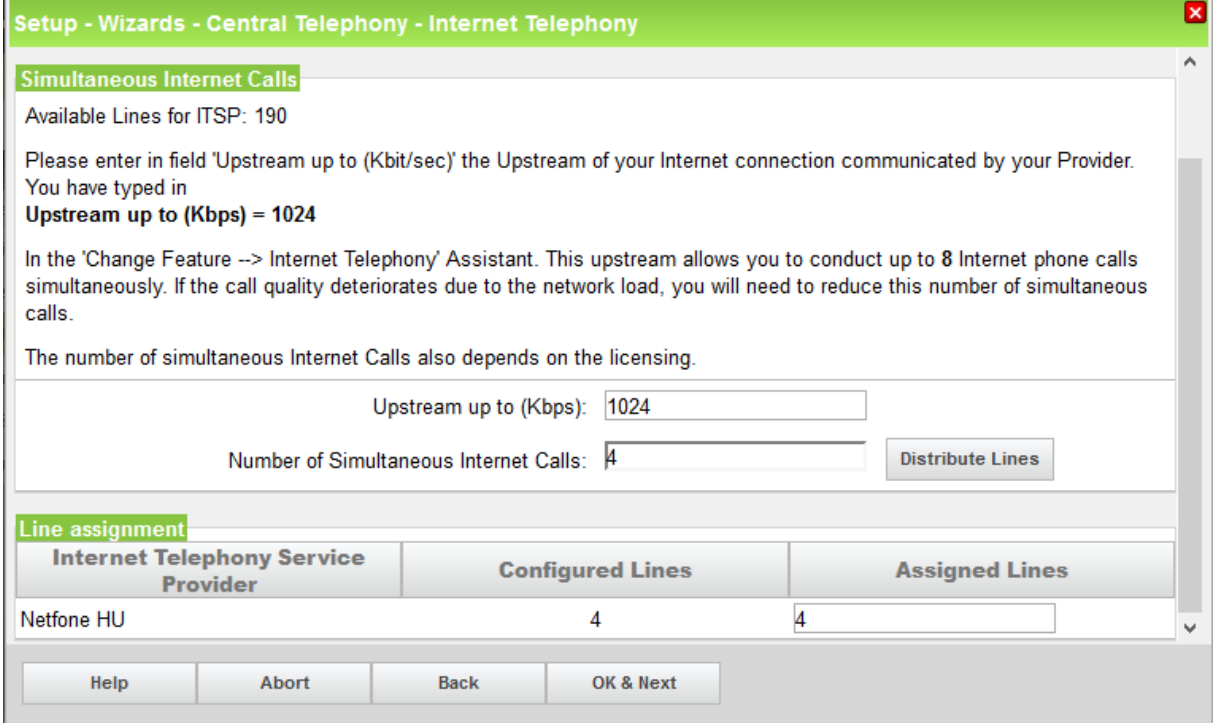

Click [OK & Next]

# <span id="page-10-0"></span>**Special phone numbers**

In this dialog it is possible to route special phone numbers.

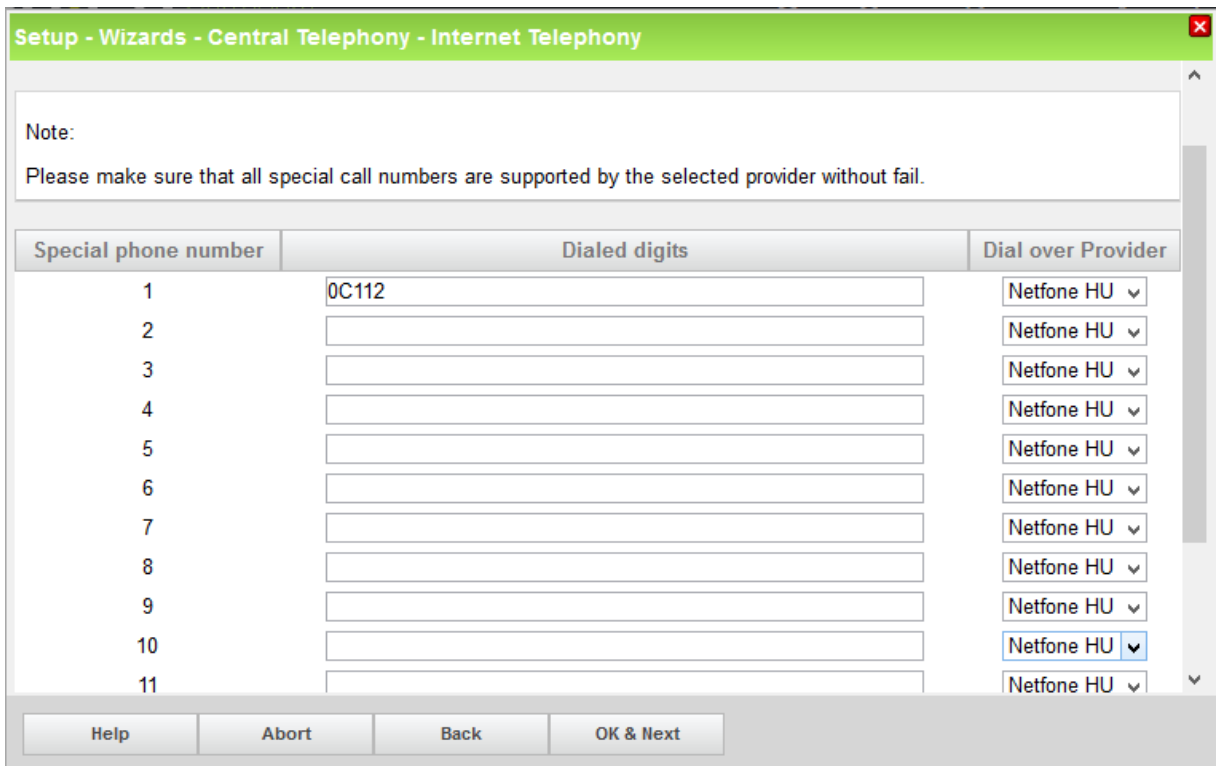

### Click [OK & Next]

### On next page status of ITSP is displayed.

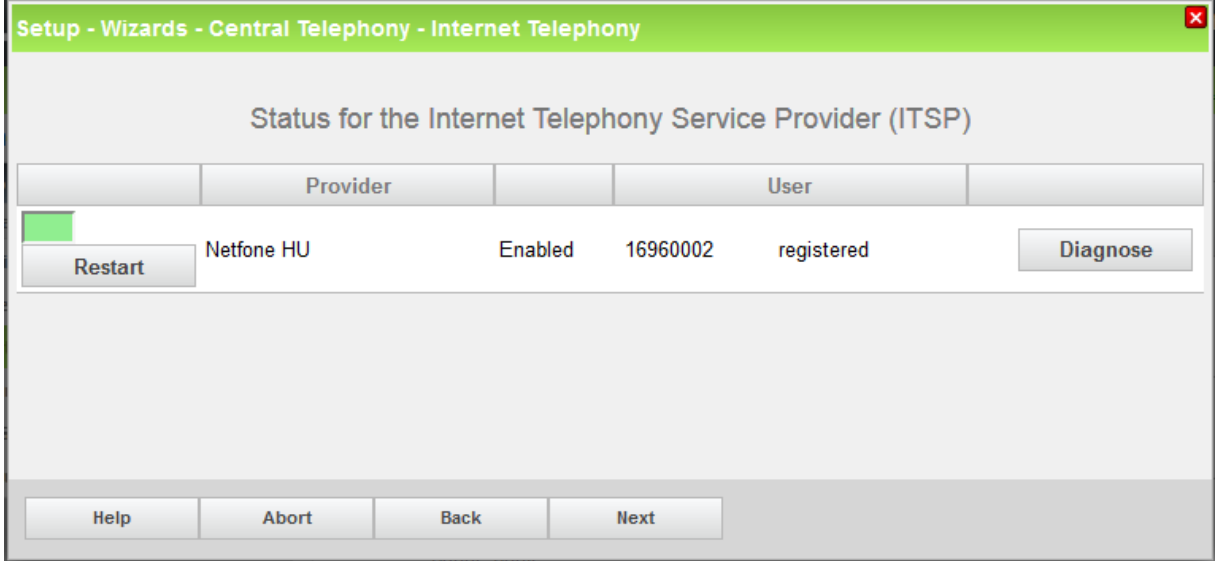

Click [Next]

"Exchange Line Seizure":

Select which trunk will access code 0. Enter the local area code without prefix digits (needed only when local area code was not entered in first step PBX number)

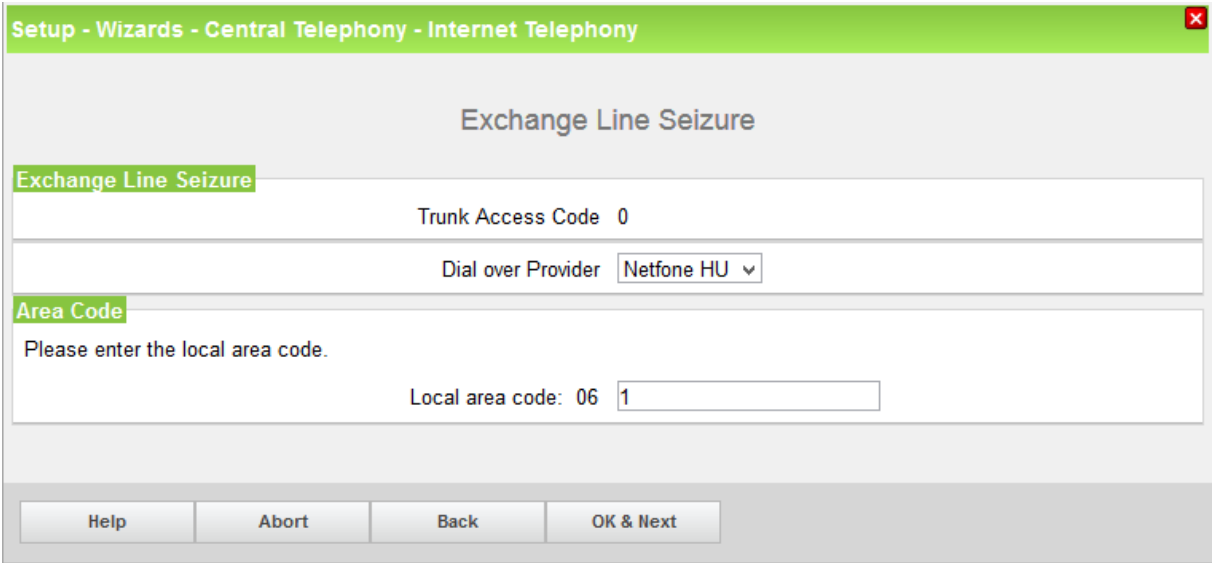

#### Click [OK & Next]

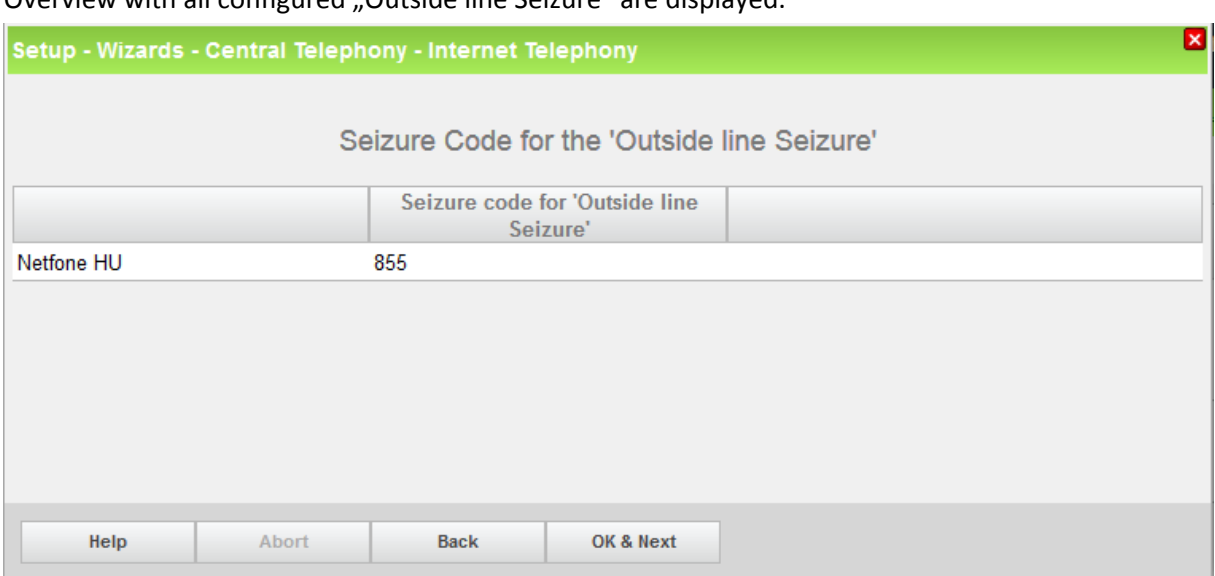

Overview with all configured "Outside line Seizure" are displayed.

Click [OK & Next] and on the next page [Finish]

# <span id="page-11-0"></span>**DID configuration**

You don't need to configure DID for stations because MSN mode is selected during activation of ITSP.

# <span id="page-12-0"></span>**Additional Configuration**

### <span id="page-12-1"></span>**License (Mandatory)**

Add the "S2M/SIP Trunk" license to the SIP-Trunk

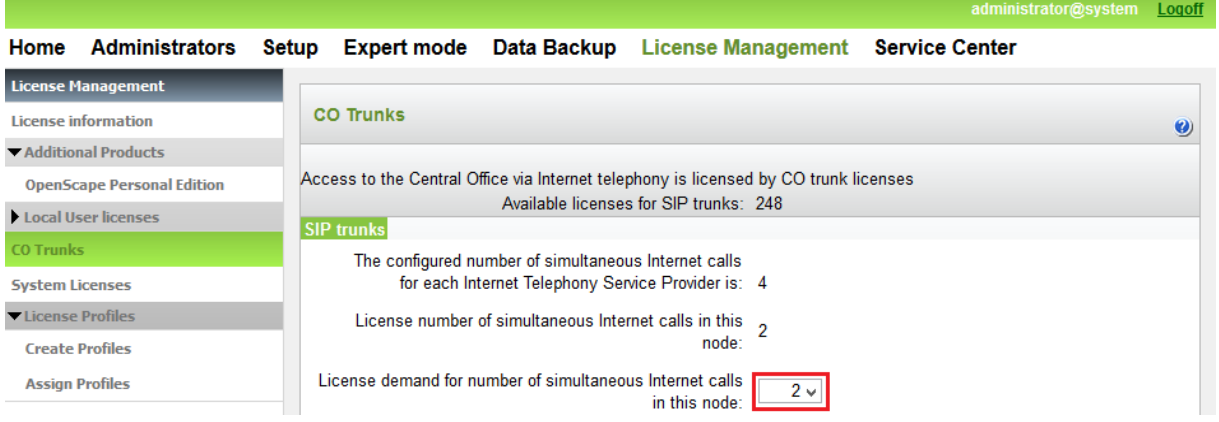

# <span id="page-12-2"></span>**Codecs Settings (Mandatory)**

T38 fax protocol is not supported by this provider. Fax is supported via G.711 only. For this reason you MUST disable T38 protocol under Expert Mode-Telephony server-VoiceGateway-Codec Parameters.

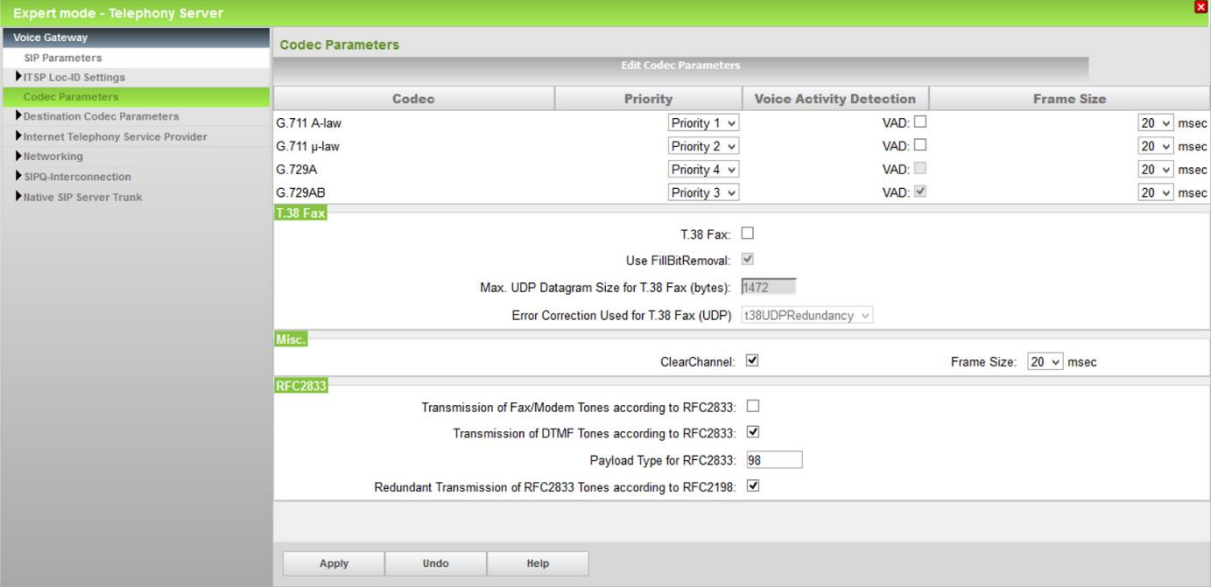

## <span id="page-12-3"></span>**Route configuration (optional)**

The route configuration will be created automatically. Not necessary to edit/change anything there.

## <span id="page-12-4"></span>**LCR changes ( optional)**

All necessary LCR rule will be created automatically. Not necessary to edit/change anything there.

# <span id="page-13-0"></span>**Known restrictions:**

If a fax device is connected behind Mediatrix VOIP Gateway or any other SIP terminal Adaptor, T38 protocol MUST be disabled on the Terminal Adaptor

Example for Mediatrix is following:

web administration portal :

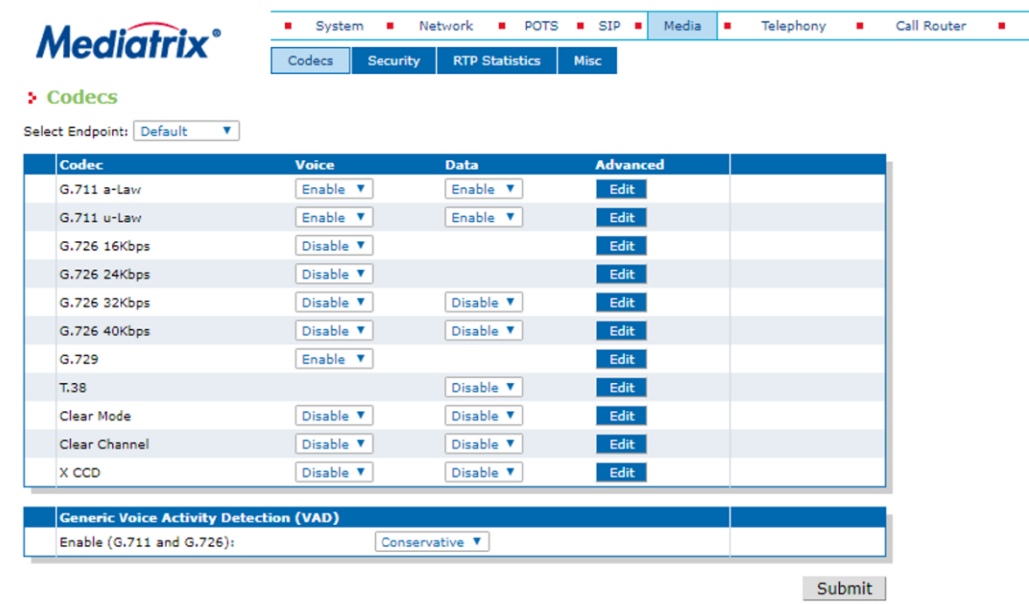